**Driver Vehicle Inspection Reports (DVIR)**

Link: https://help.nuvo.solutions/docs/eld-complete-driver-reference-guide/driver-vehicle-inspection-reports-dvir/ Last Updated: November 15th, 2022

To perform a DVIR, please follow the instructions below.

1. From the Home Screen, tap the Inspections Report button.

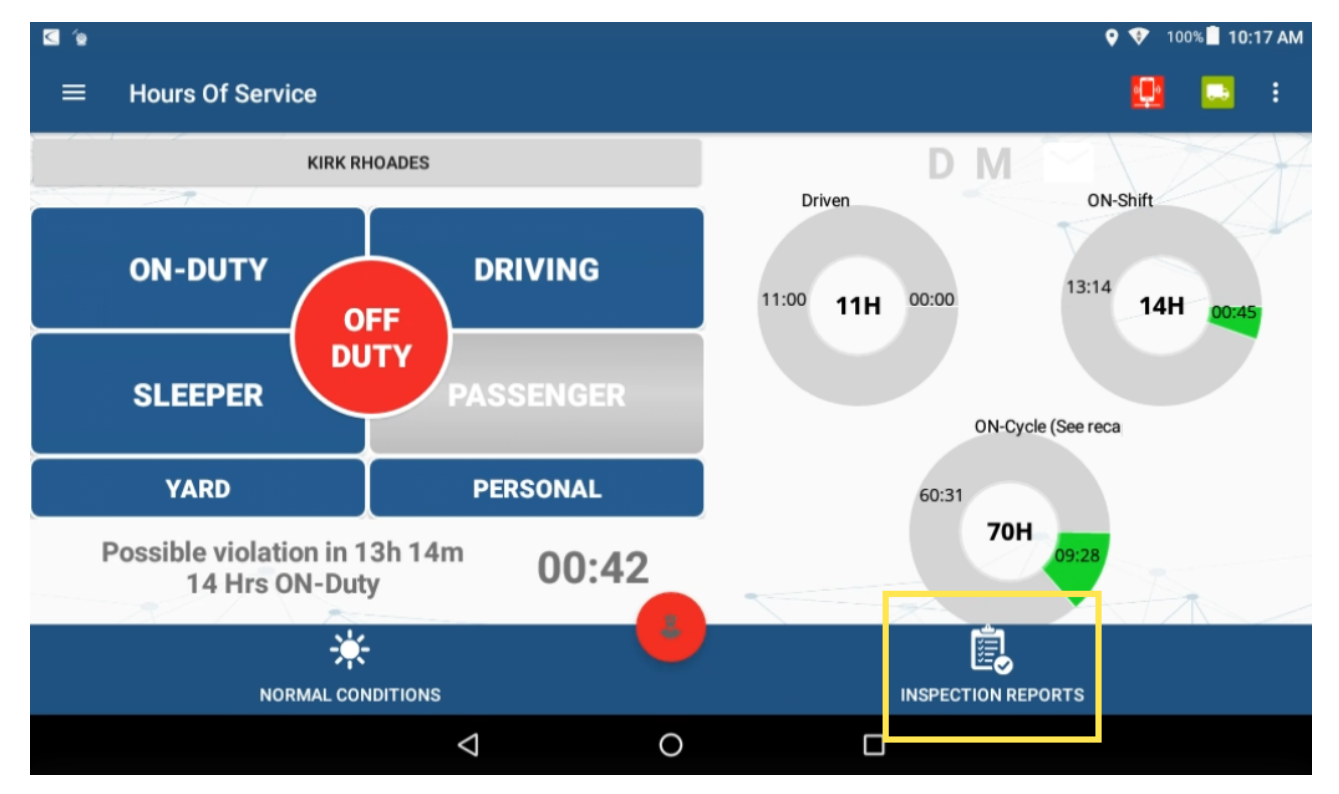

2. Tap on the **+** button (bottom of the screen).

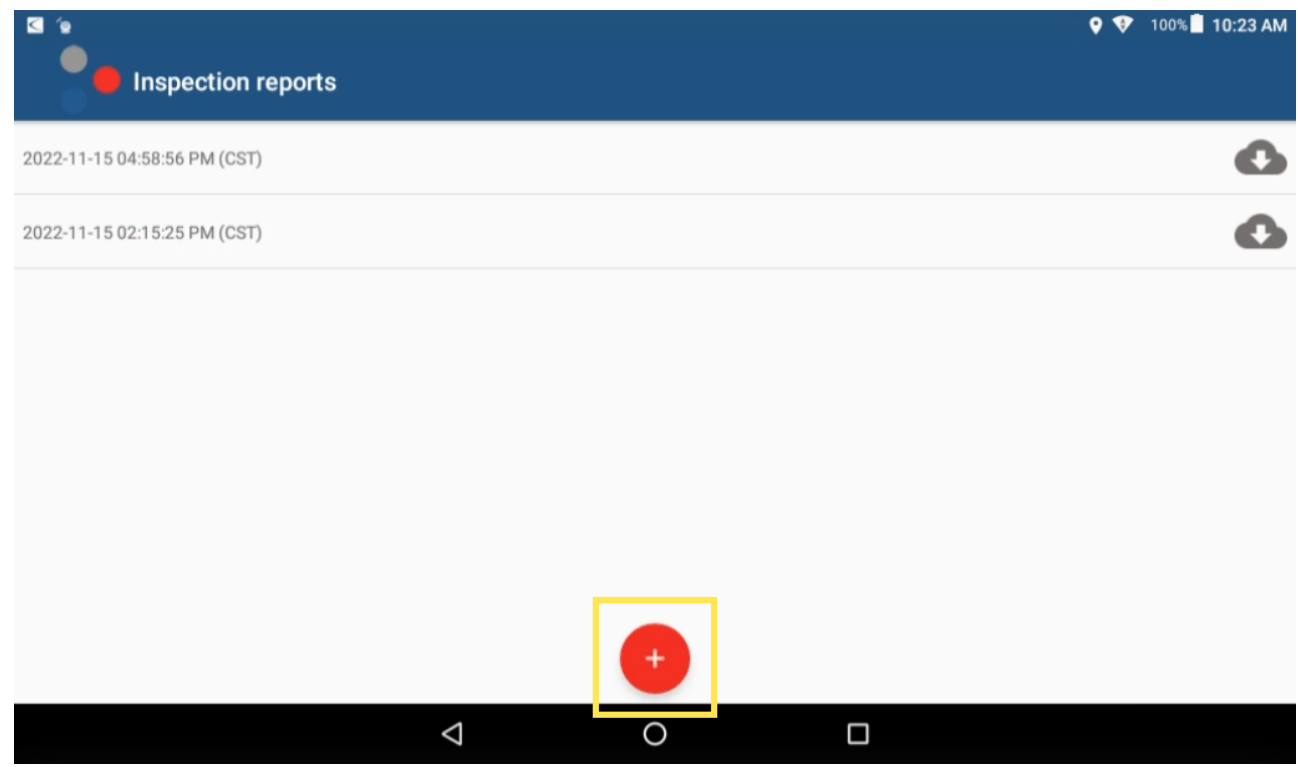

3. Tap the vehicle inspection regulation region from the options shown, then tap **OK**.

## **Help**<br>Center **Driver Vehicle Inspection Reports (DVIR)**

Link: https://help.nuvo.solutions/docs/eld-complete-driver-reference-guide/driver-vehicle-inspection-reports-dvir/ Last Updated: November 15th, 2022

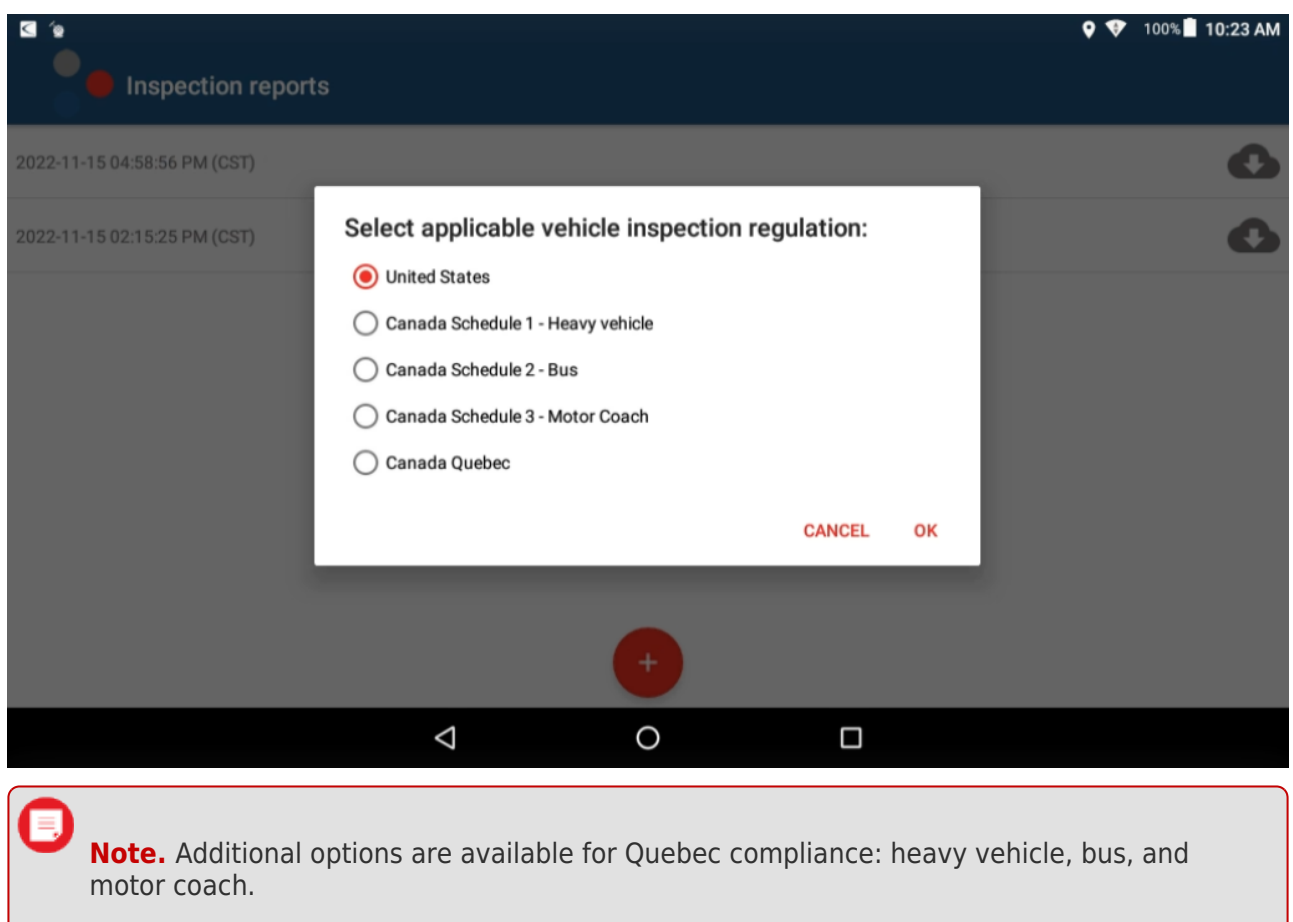

A New Inspection Form appears.

4. Inspect the tractor/trailer, tap the checkbox next to any defective item you may have found, and enter remarks for the checked items then tap **OK**.

**Driver Vehicle Inspection Reports (DVIR)**  $\mathbf{\hat{Q}}$  **Help Center** 

Link: https://help.nuvo.solutions/docs/eld-complete-driver-reference-guide/driver-vehicle-inspection-reports-dvir/ Last Updated: November 15th, 2022

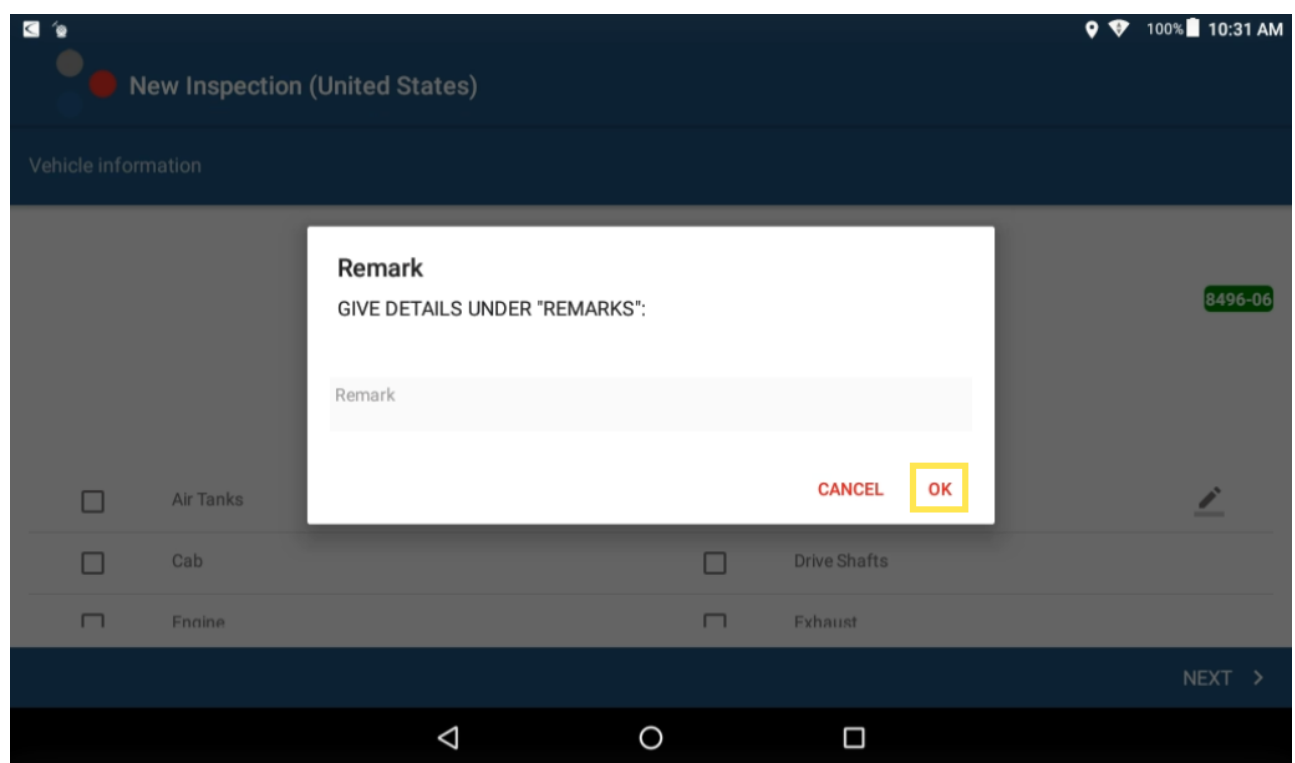

5. Tap **NEXT**.

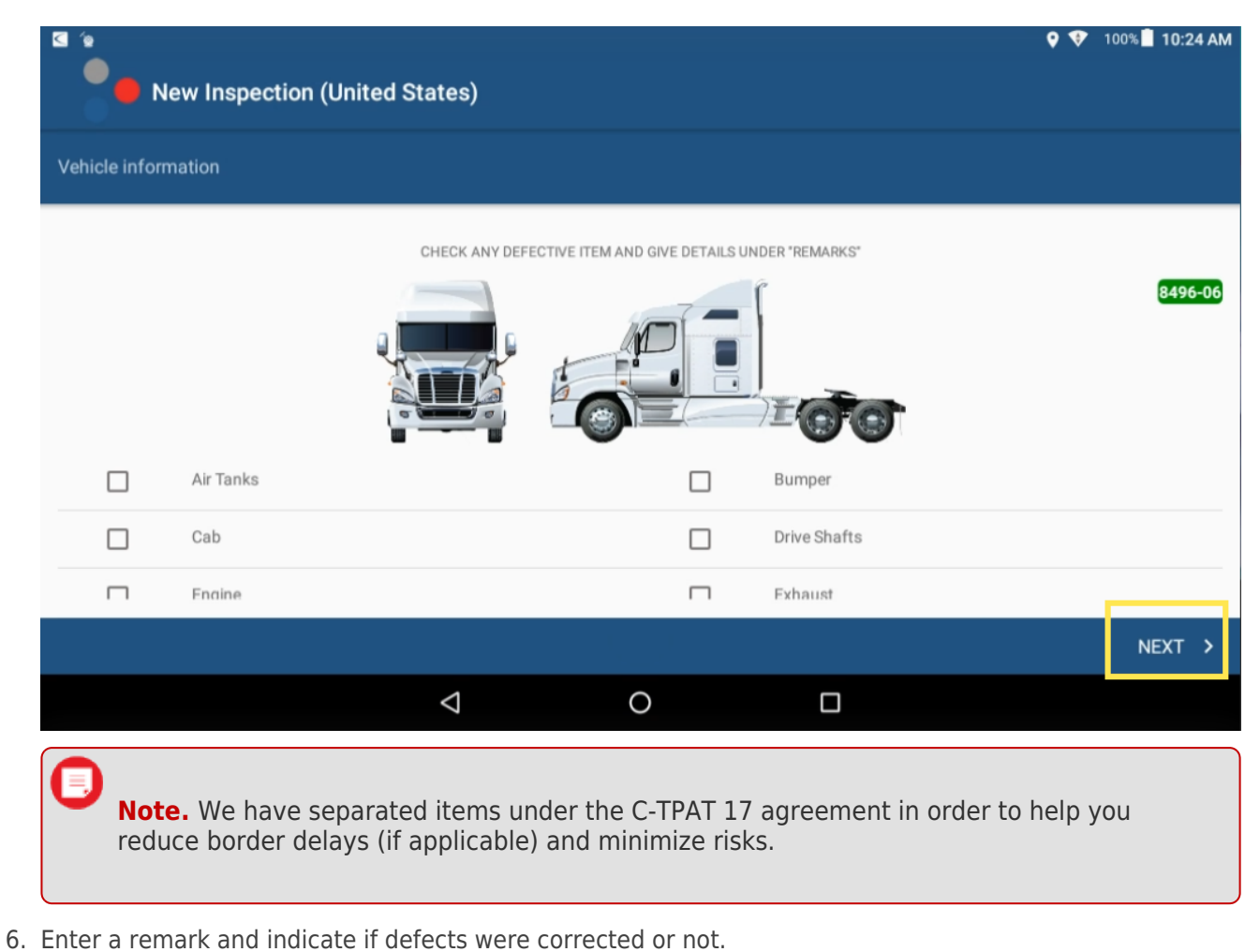

Help<br>Center **Driver Vehicle Inspection Reports (DVIR)**

Link: https://help.nuvo.solutions/docs/eld-complete-driver-reference-guide/driver-vehicle-inspection-reports-dvir/ Last Updated: November 15th, 2022

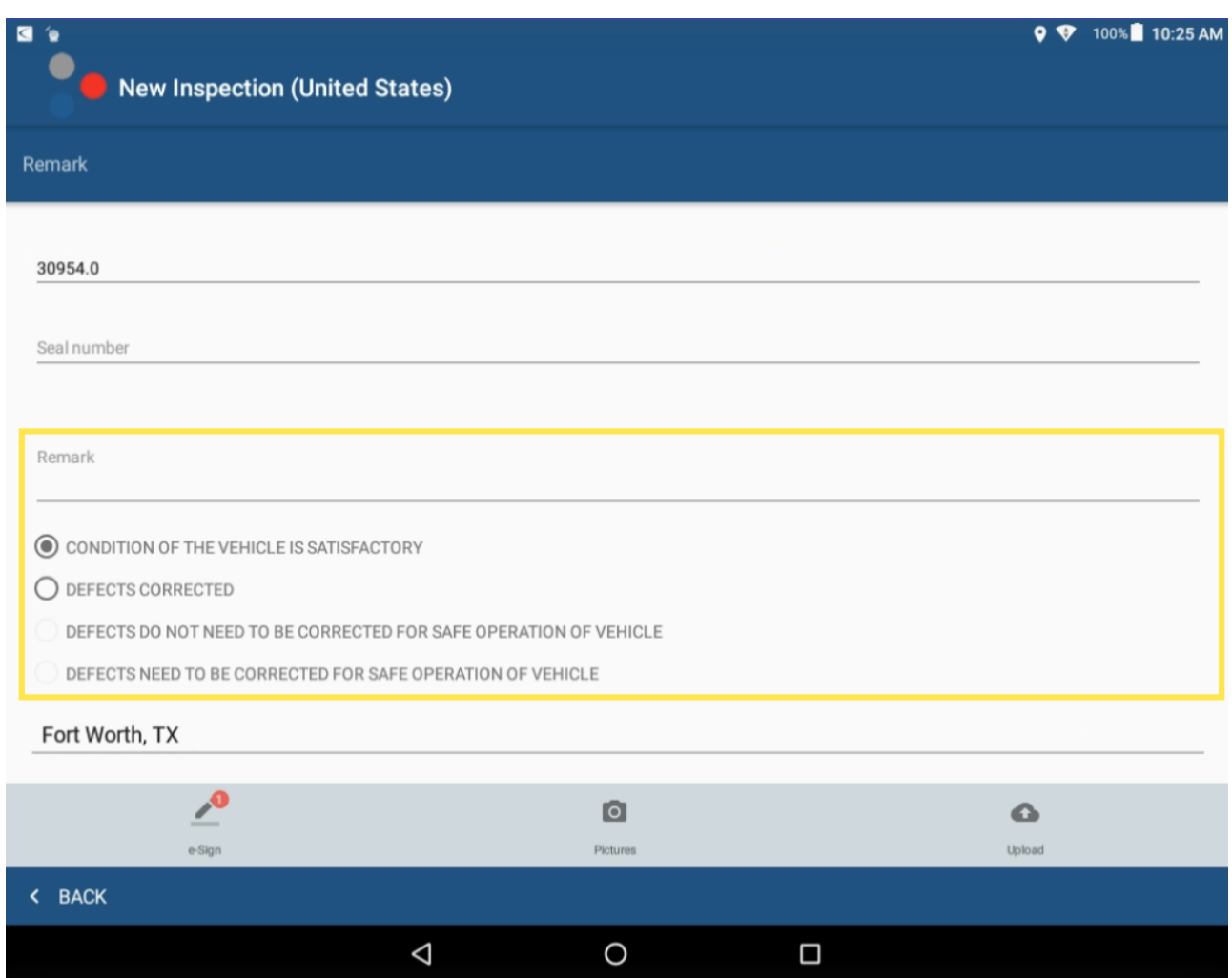

7. Sign the inspection report. If you have not added a signature, tap the pencil icon at the bottom right corner of the screen.

## Help<br>Center **Driver Vehicle Inspection Reports (DVIR)**

Link: https://help.nuvo.solutions/docs/eld-complete-driver-reference-guide/driver-vehicle-inspection-reports-dvir/ Last Updated: November 15th, 2022

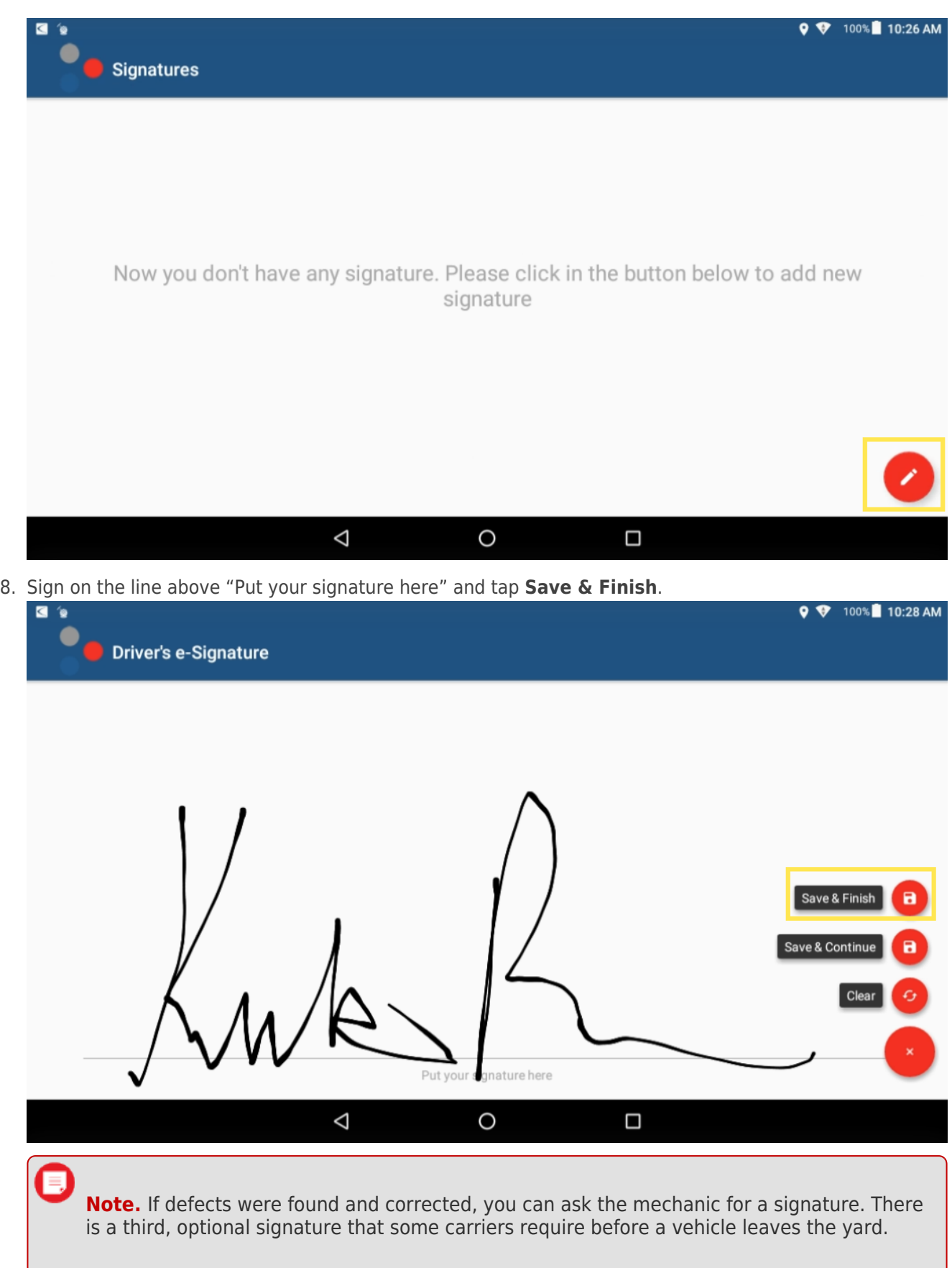

9. Tap **Upload**, then **OK**.

**Driver Vehicle Inspection Reports (DVIR)**  $\mathbf{\hat{Q}}$  **Help Center** 

Link: https://help.nuvo.solutions/docs/eld-complete-driver-reference-guide/driver-vehicle-inspection-reports-dvir/ Last Updated: November 15th, 2022

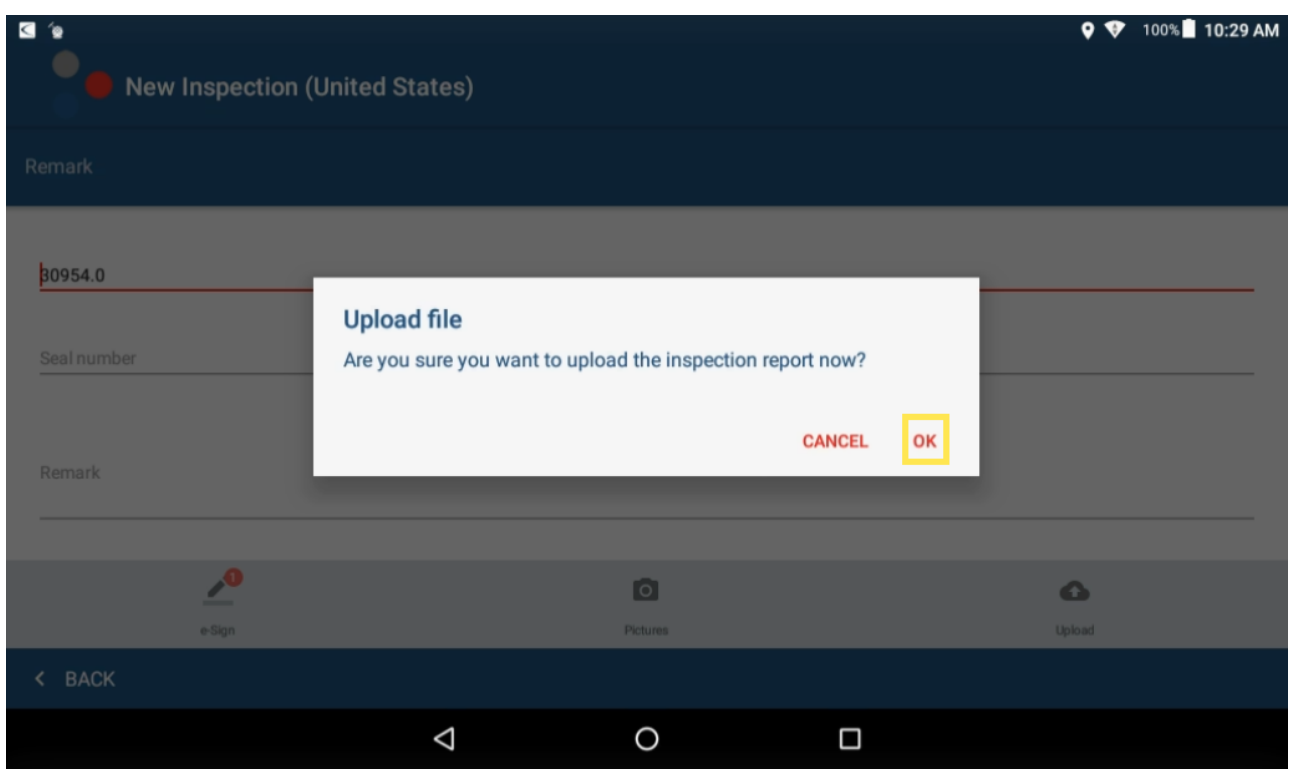

The DVIR is submitted.